# 新版課務系統與電子學員證

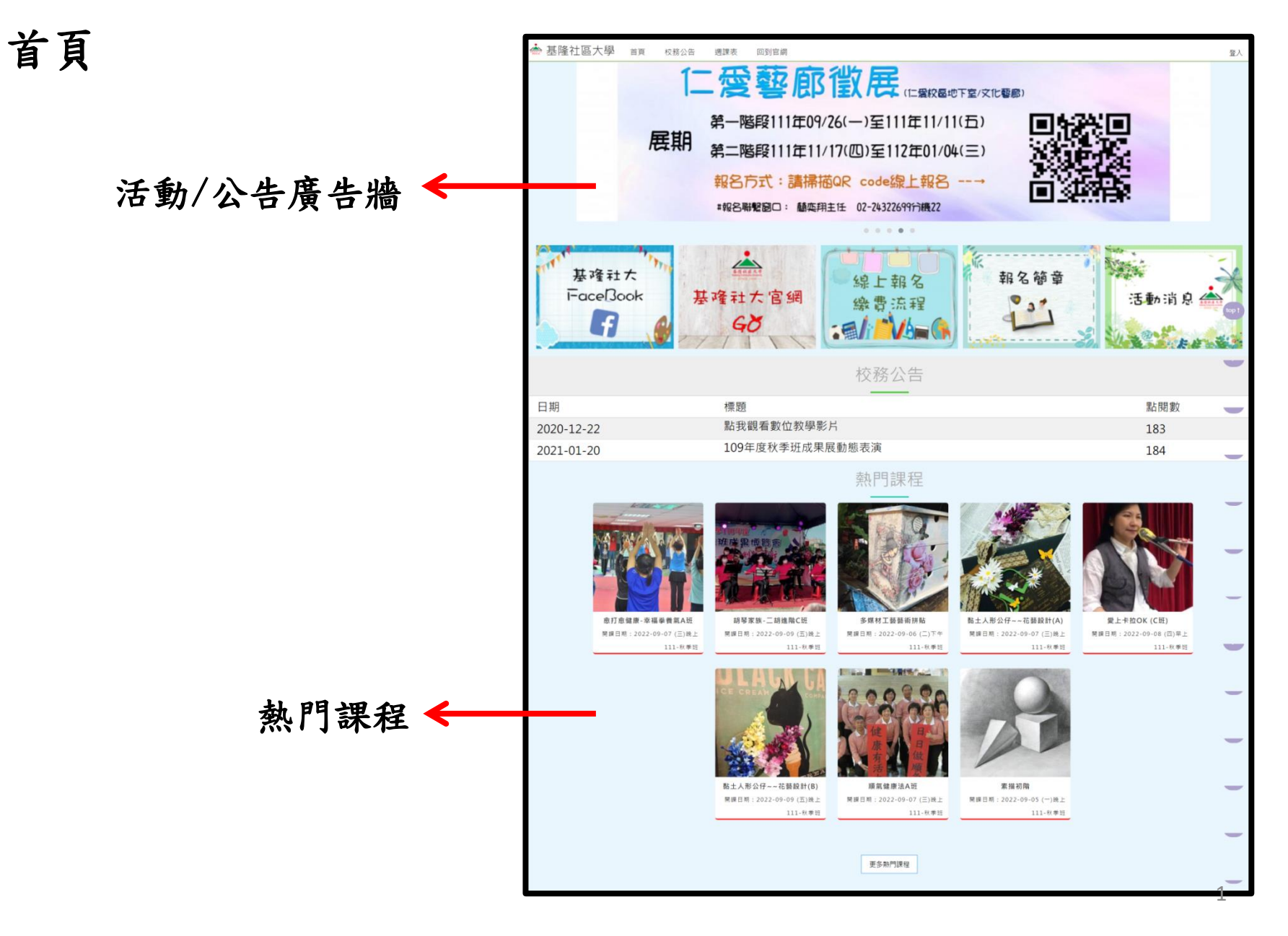

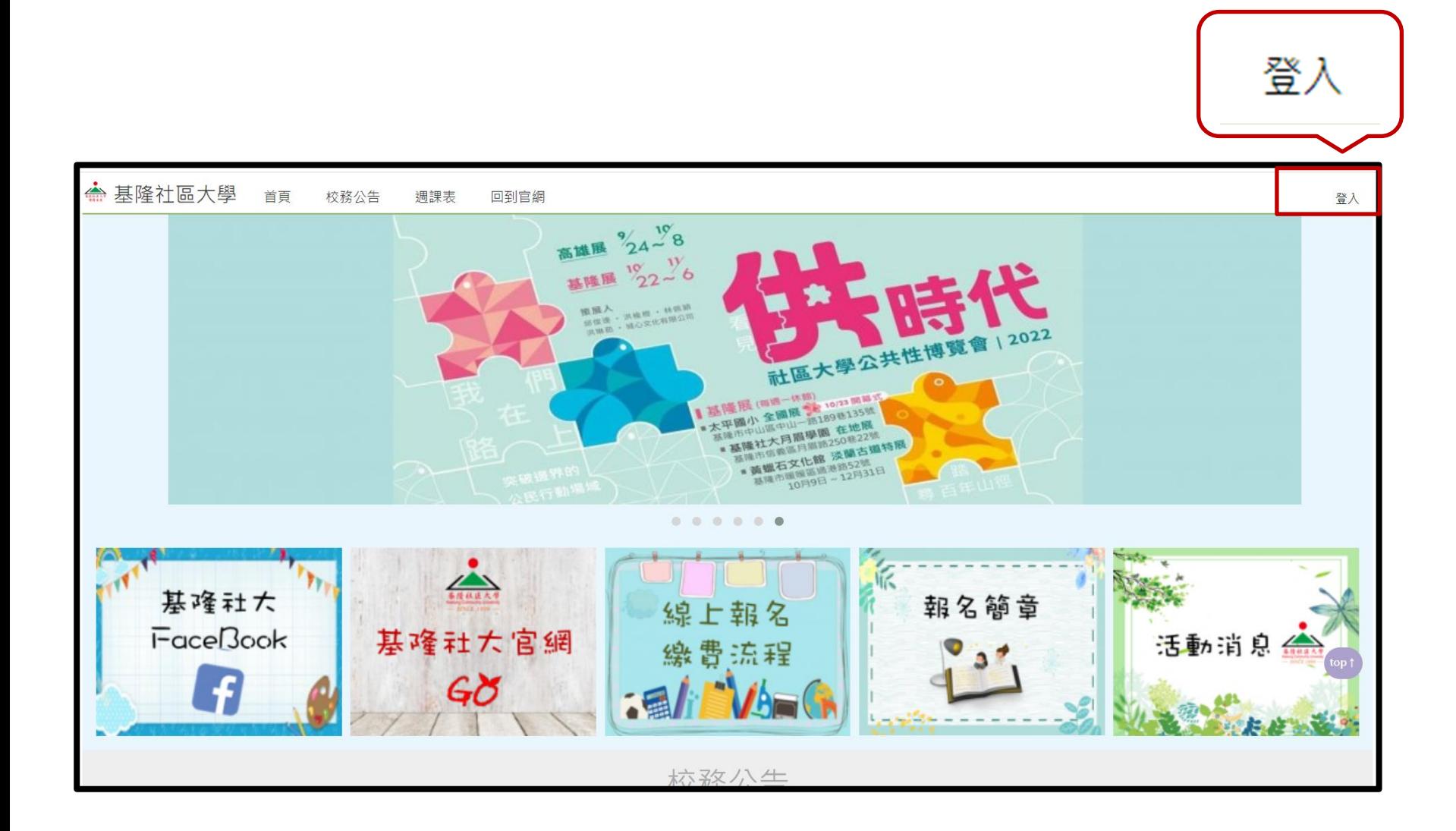

## 選擇「學員登入」

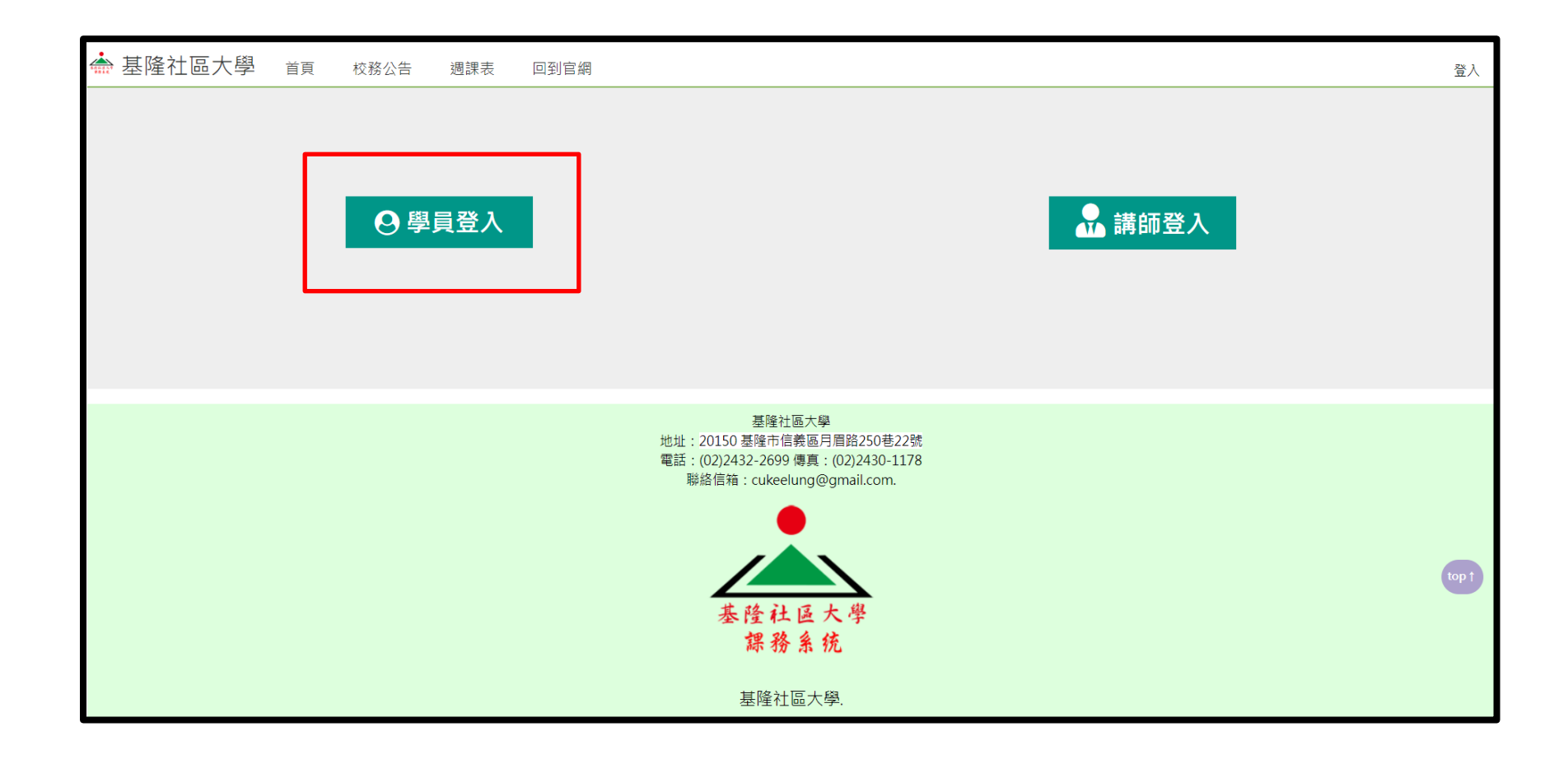

#### 學員登入->填寫帳號、密碼與驗證碼->點選「學員登入」

帳號:身分證全碼,英文請大寫

密碼:出生年月日六碼,例:77年8月12日,即填寫770812

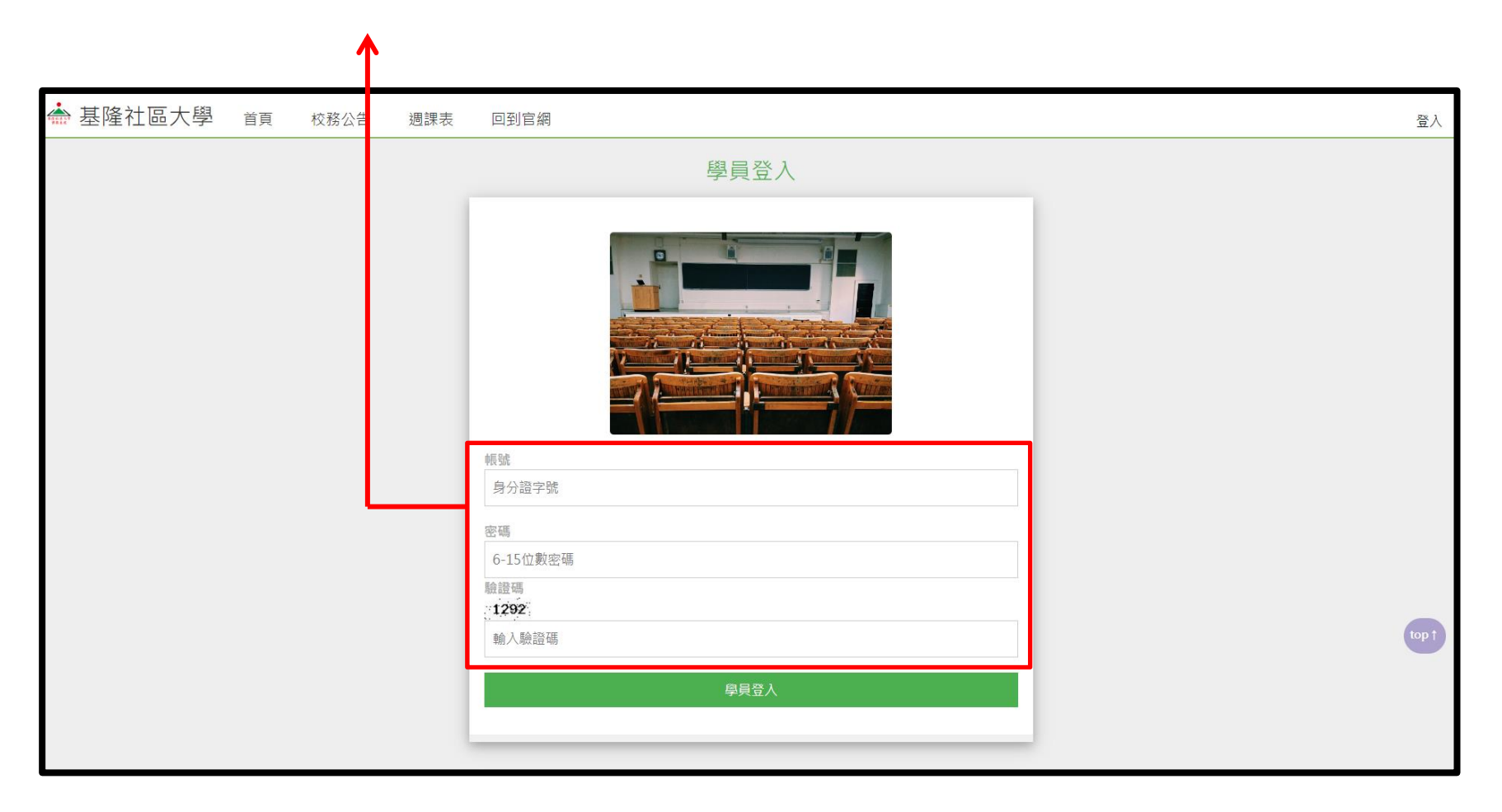

### 登入後->即顯示「學員證」

#### 如離開此頁面,需出示學員證時,直接點選學員中心->左側學員證即可。

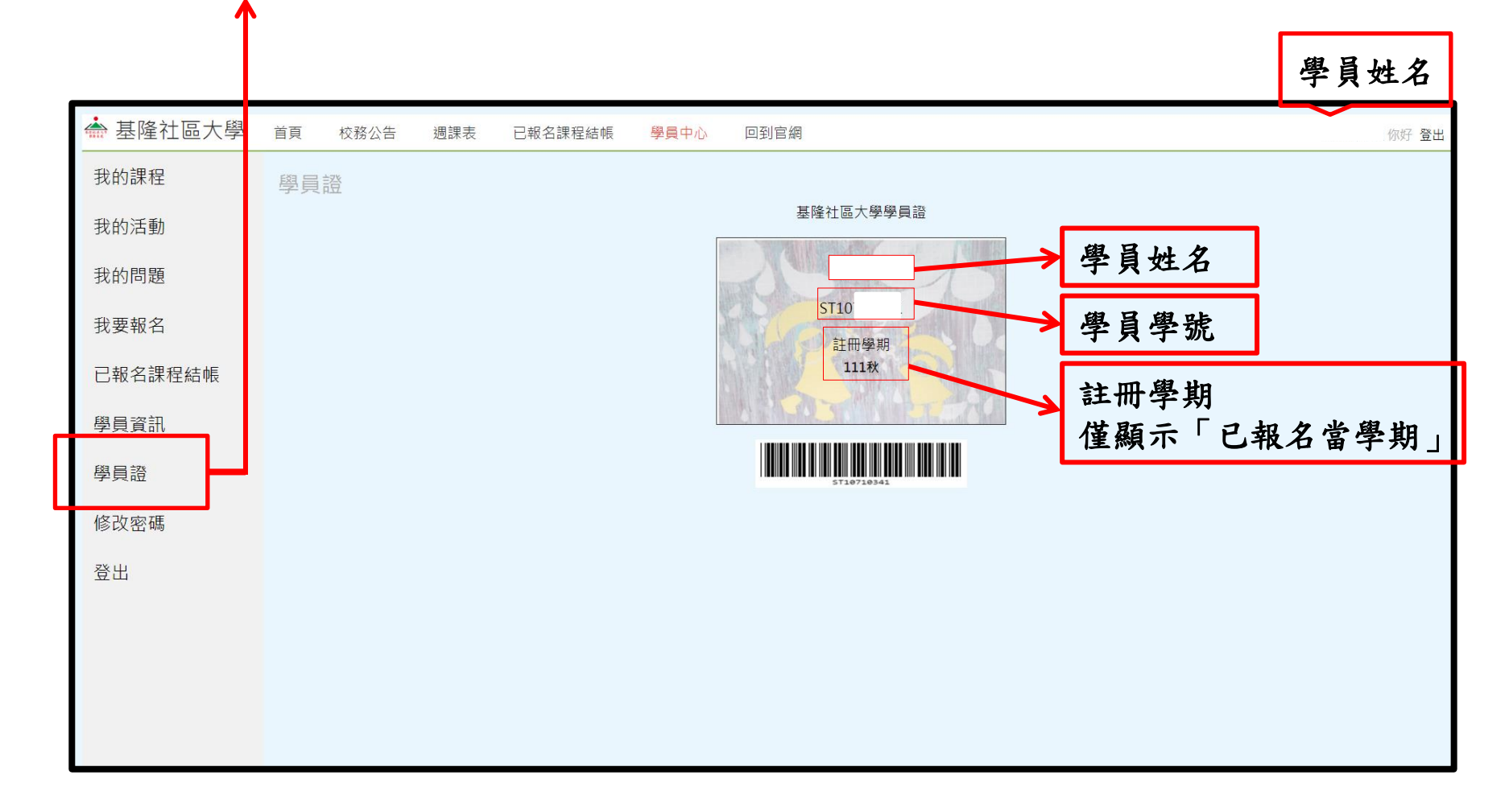